#### **Reunion 10 Basics Class** June 2014

# The Pedigree Chart

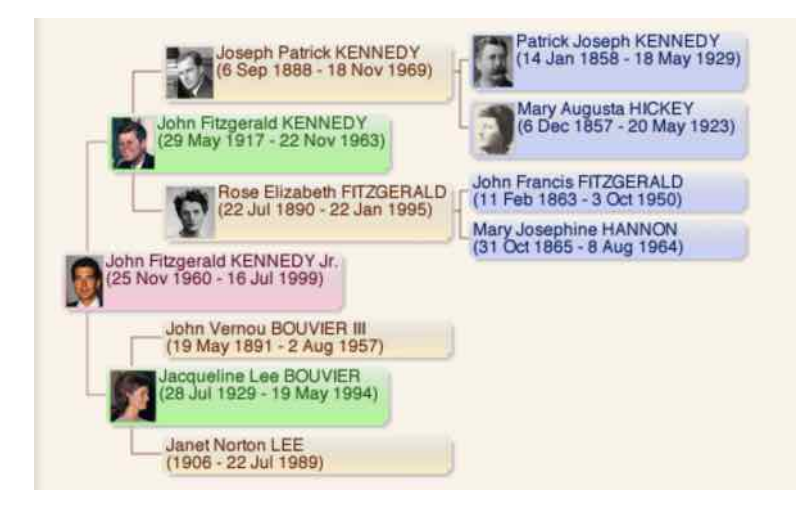

## **Creating a Pedigree Chart**

To create a pedigree chart...

- 1. Select **Charts** in the navbar on the left.
- 2. Select **Pedigree** from the list of charts.

## **How Many Generations?**

## **Pruning and Duplication**

As Reunion is gathering ancestors for the chart, it will only include marked ancestors if the **Marked ancestors only** button is checked.

Ancestral duplication in a pedigree chart is caused when relatives marry. Reunion will conveniently notate (with double asterisks) and remove duplicating branches if the **Remove duplicates** button is checked.

The double asterisks \*\* only appears where the duplication is removed.

If you choose **not** to remove duplication, the duplication is neither removed nor notated in charts.

### **Layout**

A <u>layout</u> is a collection of settings that determine the content and "look" of a chart. To create or customize the layout for a pedigree chart...

- 1. select **Charts > Pedigree Chart**
- 2. click the **Layout** button and choose **Define Layouts**. This does NOT appear if "Limit to one page" is selected.

#### **Include Siblings of…**

This layout setting lets you include the siblings of...

- nobody
- only the source person
- everybody in the pedigree chart.

#### **Include Spouses of…**

This layout setting lets you include spouses of the source person and/or the spouses of siblings of ancestors.

## **Single Page Pedigree Charts**

If you want to print a pedigree chart that is pre-formatted to fit on a single page, and you're willing to accept some limitations, check the **Limit to one page** button in the **Charts > Pedigree** panel. Preformatted single-page charts (which don't use printer reduction or scaling) are limited to 7 generations, depending on how much information you want in each box...

- One-page pedigree charts with **single**-line boxes can be a maximum of **7** generations.
- One-page pedigree charts with **multi**-line boxes can be a maximum of **4** generations.

The following limitations apply to single page charts...

- There are no layouts.
- The choices for name setup and fields are more limited.
- You can't include preferred pictures.
- There is no frame or frame title.
- You can't limit the chart to marked ancestors.
- Font, font size, page orientation, and scaling are automatically chosen to increase the likelihood that the chart will fit on one page.

When you click the **Limit to one page** button, the **Layout** button disappears and is replaced with a **Box Setup** button. Clicking the **Box Setup** button opens the Box Setup window, with options for single-page charts…

You can actually get more generations on a single page by unchecking the **Limit to one page** button and using reduction or scaling in the Page Setup window. However, doing so requires a little more work on your part.

## Pictures in Charts

#### **Getting Pictures into Charts**

Before a chart is created, Reunion can be configured to include preferred pictures inside chart boxes. To do this...

- 1. Select **Charts > Descendant / Pedigree / Relative /** etc.
- 2. Check the **Preferred pictures** button.

Include: M Preferred pictures

**After a chart is created**, there are several ways to put pictures into charts...

- Select a box (or boxes) in a chart and use the menu **Object -> Put Picture**. This menu also appears when Control-clicking a box in a chart.
- Drag and drop files or images from the Finder, iPhoto, etc.
- Paste images from the Clipboard.
- Use the menu **File -> Place Picture**.

## Using the **Object** Menu to Put Pictures in Charts

After a chart is created, perhaps the slickest way to put additional pictures (other than preferred pictures) into charts is to utilize the pictures that have already been added (or linked) to people in your family file. To do this, select a box (or boxes) in a chart and...

- Choose Object -> Put Picture in Box to put a picture inside a person's box in the chart.
- Choose **Object -> Put Picture on Chart** to put a picture near the person's box, but not inside the box.
- Choose **Object -> Put Preferred Picture in Box** to put the preferred picture inside a person's box in the chart.

The first two **Put Picture** submenus contain a list of pictures that have already been added/linked to the person(s) records in the family view. Just choose an image and, presto, it appears in your chart or box.

control As a shortcut, the same menu appears when holding down the Control key and clicking a box.

## **Pictures Inside Boxes**

Here are three ways to put pictures inside boxes in charts...

 1. Preferred pictures can automatically be included in all chart boxes by checking the **Preferred pictures** button as you're getting ready to create a chart (after selecting **Charts** > Descendant / Pedigree / Relative).

Include: M Preferred pictures

- 2. After a chart is created you can put pictures directly into boxes by selecting a chart box and choosing a picture from the **Object -> Put Picture in Box** submenu. This was explained above.
- 3. Pictures sitting anywhere on a chart canvas can be dragged/dropped into a chart box. In fact, multiple pictures can be dragged into a single box. And pictures can be dragged out of a box, onto the chart's canvas.

Pictures in boxes do have some limitations: for example, unlike other pictures sitting on a chart canvas, you can't edit the corners, shadows, etc., of pictures inside boxes.

### **Aligning Pictures Inside Boxes**

When a picture is in a box, it can be moved to diferent locations in the box by using the **Object -> Align Picture in Box** submenu.

#### **Resizing Pictures Inside Boxes**

To change the size of pictures inside selected boxes, use the **Object -> Size Picture in Box** submenu.

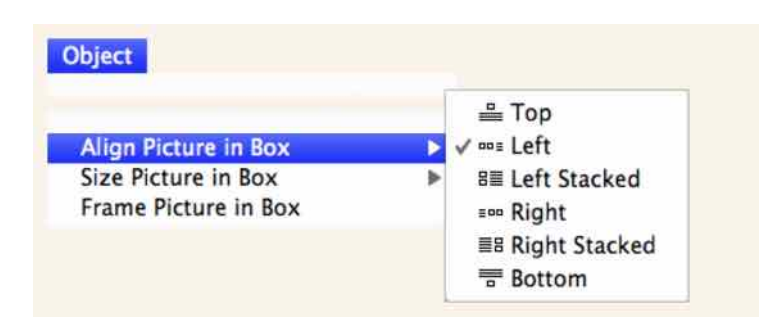

Diferent boxes can have diferent size pictures. If you want them all to be the same size, choose **Object -> Select -> All Boxes** before choosing the size in the **Object -> Size Picture in Box** submenu.

## **Framing Pictures Inside Boxes**

Pictures inside boxes can be "framed" in one of four ways...

- **None** no border surrounds the picture
- **Rectangle** a single pixel rectangle drawn around the picture
- **Soft Rectangle** an anti-aliased, or blended, rectangle is drawn around the picture
- **Soft Oval** an anti-aliased, or blended, oval is drawn around the picture.

To apply frames to pictures inside boxes, select one or more boxes in a chart and choose **Object -> Frame Picture in Box ->** [one of the four choices]

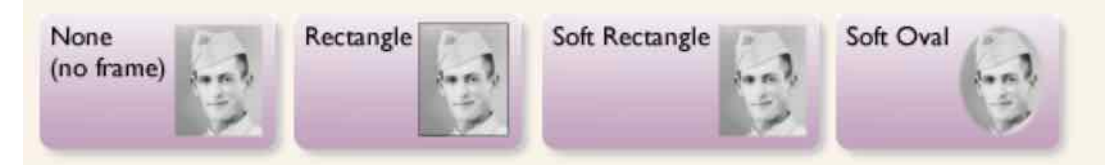

## **Dragging and Dropping Pictures into Charts**

This is as simple as it sounds. A complete list of drag and drop possibilities appear elsewhere, but here are four examples...

- Let's say there's an **image file** sitting on the **desktop** or in a **folder**. Just drag and drop it into the chart window.
- Drag a thumbnail image from **another application** (like iPhoto) directly into a chart window (if the "other application" supports drag and drop).
- Drag a thumbnail image from Reunion's Media window or Multimedia sidebar into a chart window.
- Drag any button from the family view and drop it into a chart window. The preferred picture will appear in the chart.

## **Placing Pictures into Charts**

To place or import a picture file from disk into a chart, open the chart and choose **File -> Place Picture.** In the file selection window that appears, navigate until you find the folder containing your picture file(s). To access photos in your iPhoto library, use the left side of the file-selection window and look for the MEDIA section. More detail about working with iPhoto appears here.

If a picture file doesn't appear in the list, it may not have been saved in the correct file format.

## **Editing Picture Attributes**

**Note:** the following information applies to pictures sitting on the chart canvas; not to pictures inside chart boxes**.**

Like other objects, pictures on charts can be layered, moved, deleted, duplicated, copied, and resized.

## **Layering Objects**

Objects in charts are layered or "stacked" and may overlap. If an object is partially obstructed, you might need to move the object "to the front" in the layering order.

To change the layering of an object, select the object(s) using the selection tool, and choose an item in the **Object -> Layer** submenu.

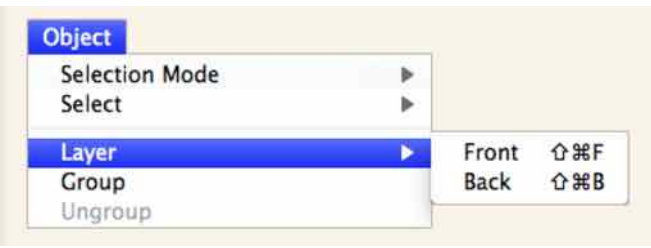

**Front** moves the object to the front; in front of **all** other objects in a chart.

**Back** moves the object to the back, behind **all** objects in a chart.

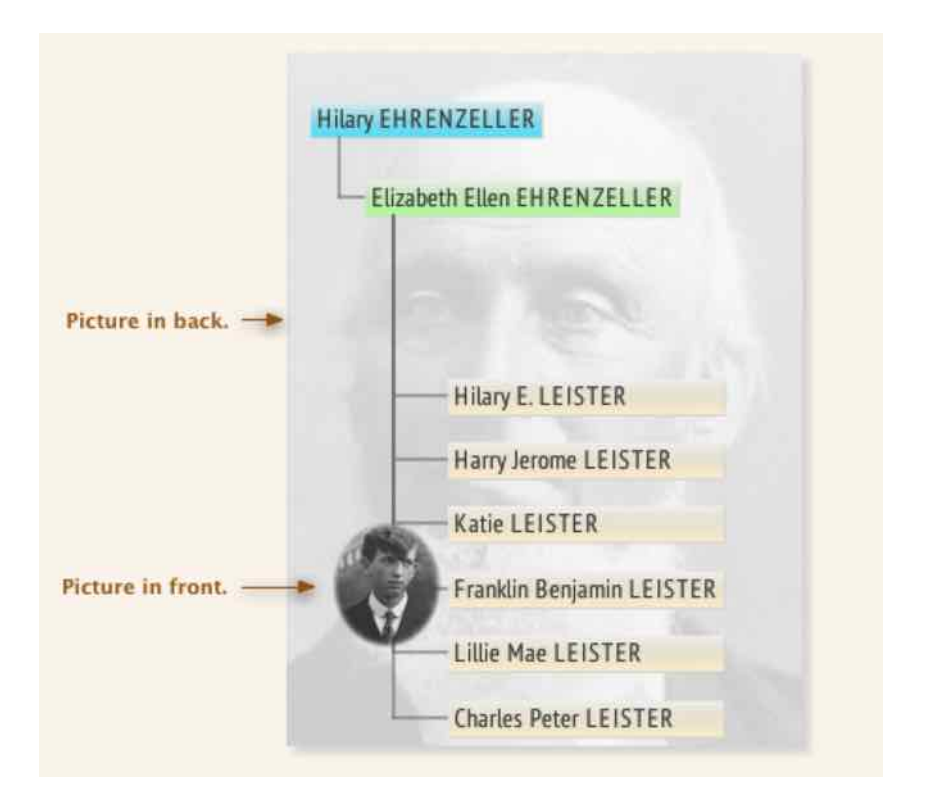